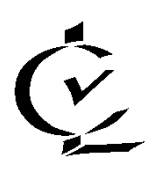

## **Carl-von-Linde-Gymnasium Kempten**

Haubensteigweg 10, 87439 Kempten/Allgäu Tel: 0831-540-160 \* Fax: 0831-540-1622 \* E-mail: info@cvl-kempten.de Homepage: www.cvl-kempten.de

### **Anmeldung und Registrierung beim Schulmanager Online**

#### **Wichtige Hinweise:**

Sowohl für Eltern als auch für Schüler\*innen ist der beschriebene Vorgang jeweils nur **einmal** erforderlich. Sollten Sie mehr als ein Kind an unserer Schule haben, müssen Sie sich nicht mehrmals registrieren, sondern nur eine Ergänzung in Ihrem Benutzerkonto vornehmen, die eigens beschrieben wird.

Für die Registrierung benötigen Sie:

- 1. Den Brief mit dem Zugangscode der Schule. (Pro Kind wird ein Zugangscode für Eltern und einer für das Kind ausgegeben!)
- 2. Internetzugriff mit einem Browser Ihrer Wahl.

## **Nehmen Sie den Elternbrief mit dem Zugangscode zur Hand**

Legen Sie sich den Registrierungsbrief, den jedes Kind unserer Schule erhalten hat, bereit.

#### **Beispiel eines Registrierungsbriefes:**

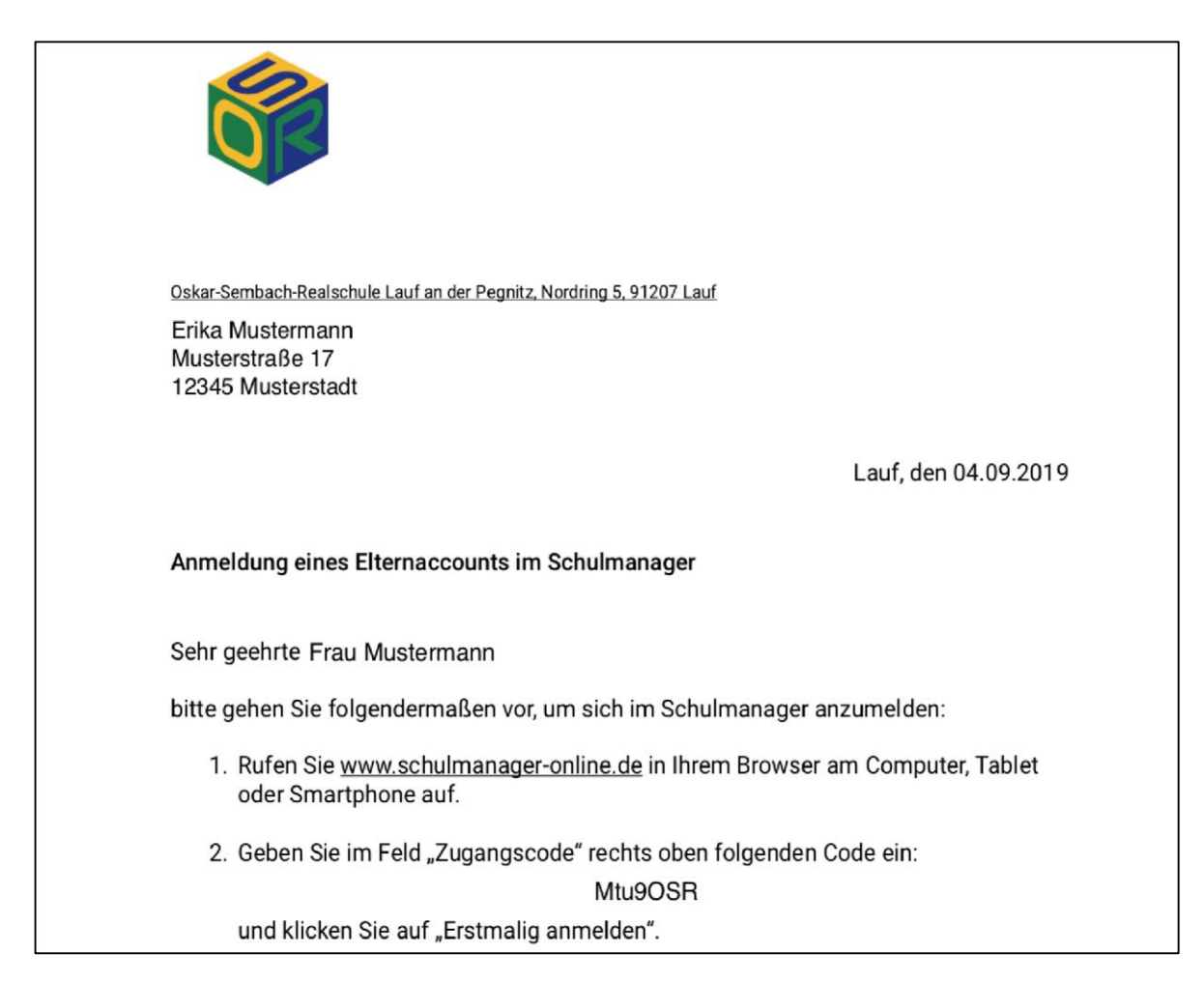

## **Aufrufen der Website "www.schulmanager-online.de"**

Öffnen Sie Ihren Browser und geben Sie in der Adresszeile [www.schulmanager-online.de](http://www.schulmanager-online.de/) ein **oder** klicken Sie auf den Link.

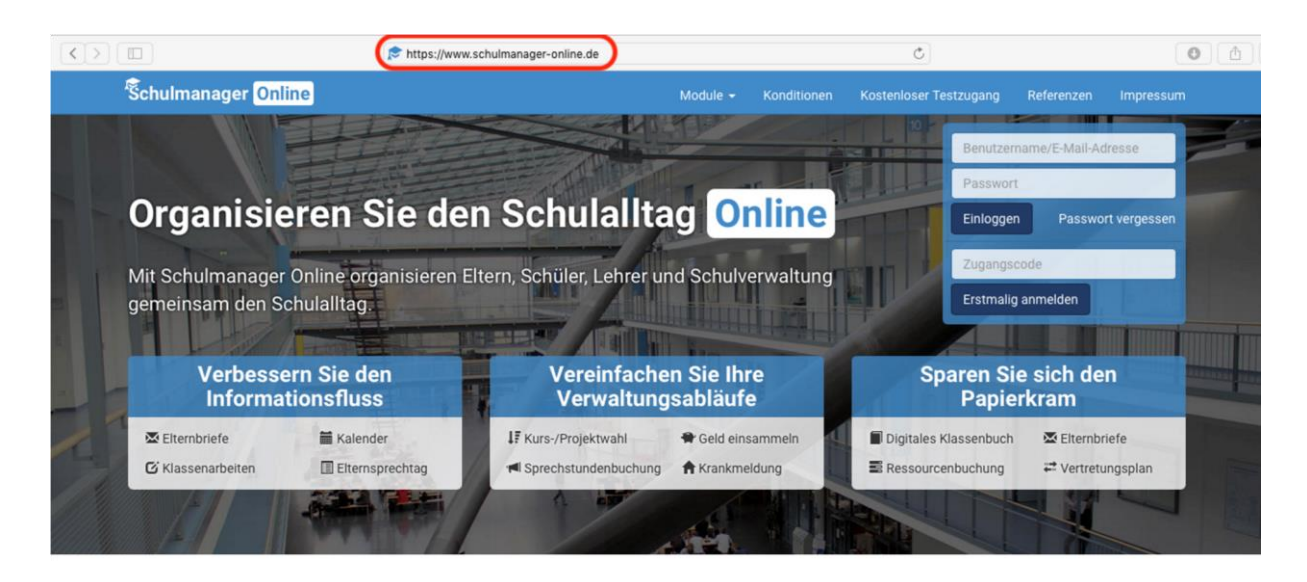

# **Zugangscode eingeben**

Tragen Sie den Zugangscode aus dem Elternbrief in das vorgesehene Feld ein und bestätigen ihn mit einem Klick auf **Erstmalig anmelden**.

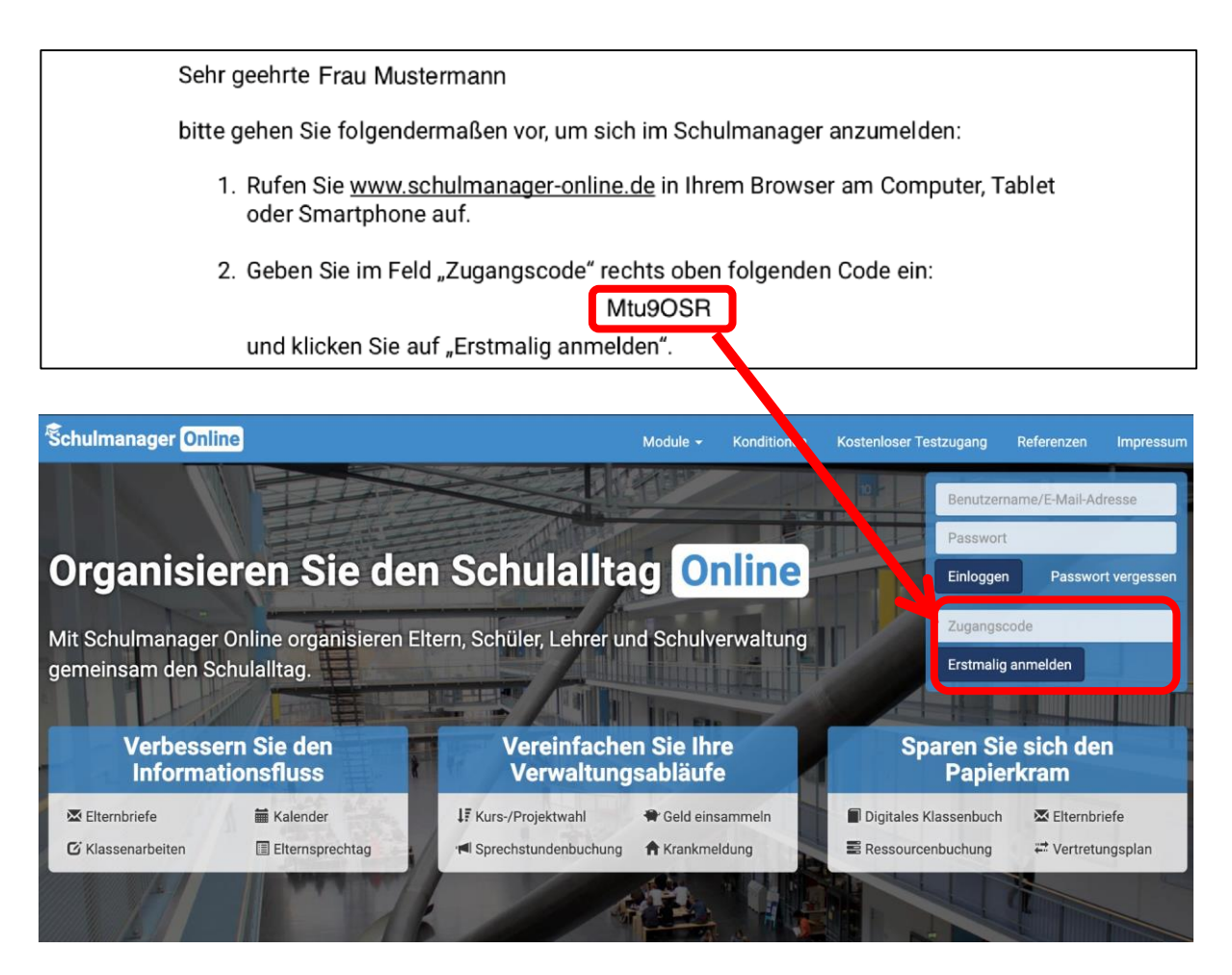

# **Bestätigen des Kindes/ Hinzufügen eines weiteren Kindes**

Nach dem Eintippen des Zugangscodes erscheint die folgende Seite, auf der Sie den Namen Ihres Kindes sehen.

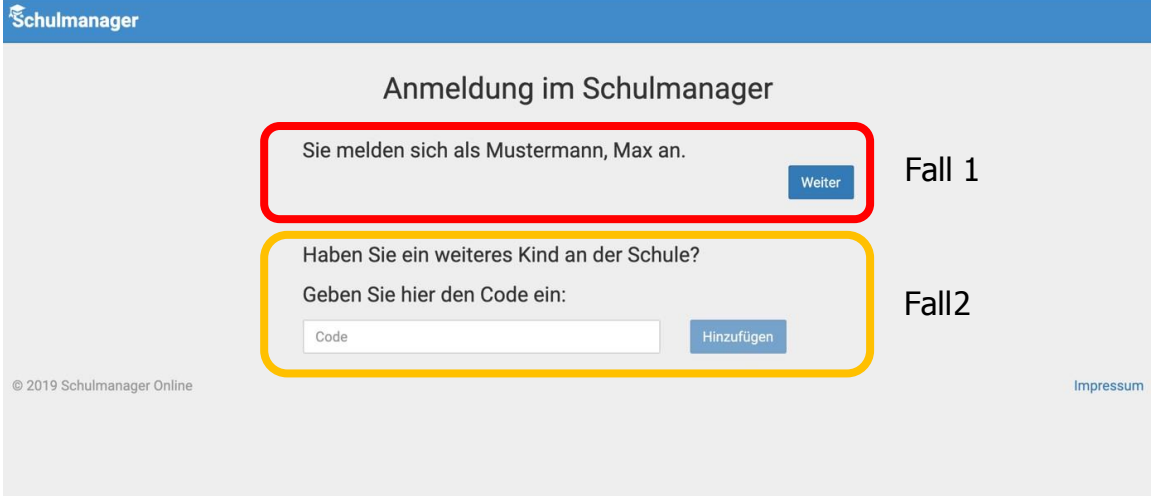

### **Fall 1:**

Haben Sie nur ein Kind bei uns am CvL, dann klicken Sie hier auf "Weiter".

#### **Fall 2:**

Haben Sie **mehr als ein** Kind bei uns am CvL, dann geben Sie im unteren Feld einen weiteren Code ein, klicken auf Hinzufügen und abschließend auf "Weiter".

## **E-Mail-Adresse hinterlegen und Passwort setzen**

Geben Sie unter (1) Ihre E-Mail-Adresse ein und klicken dann auf "Anmelden".

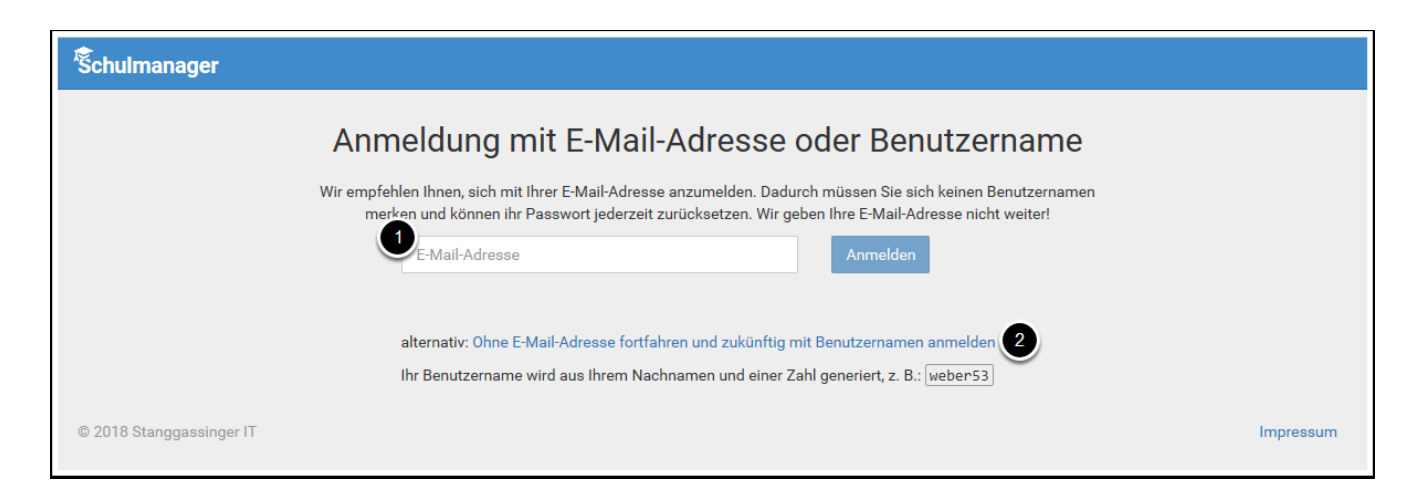

(Wir empfehlen dringend, eine E-Mail-Adresse anzugeben. Es geht aber, siehe (2), auch ohne.)

Im nächsten Schritt müssen Sie ein Passwort vergeben, welches den genannten Sicherheitskriterien entspricht.

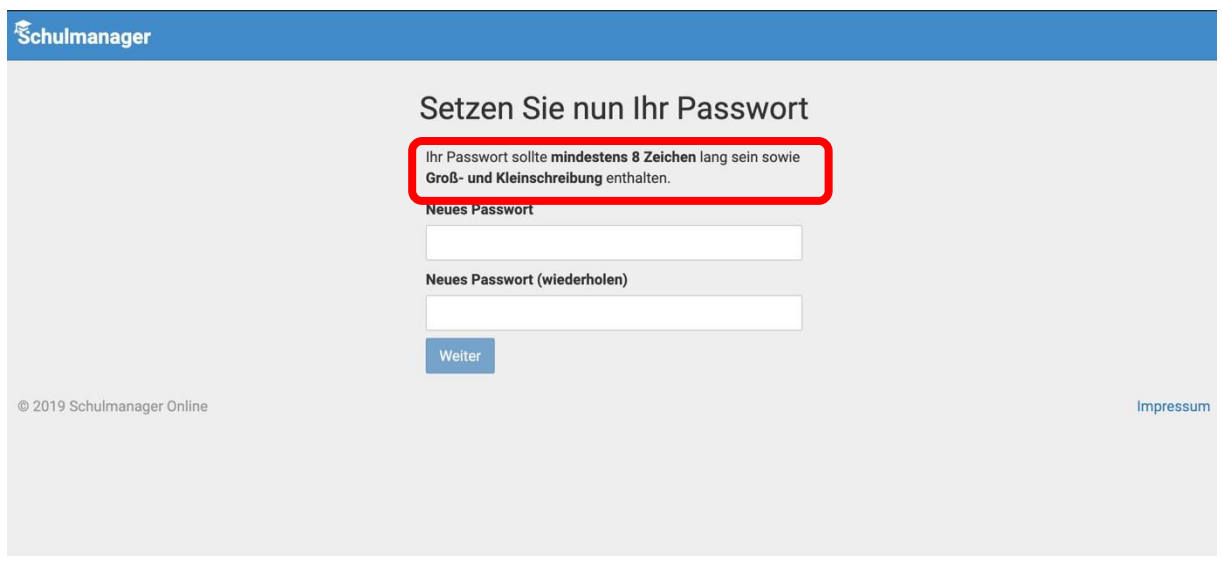

### Abschließend werden Sie auf die Willkommensseite weitergeleitet.

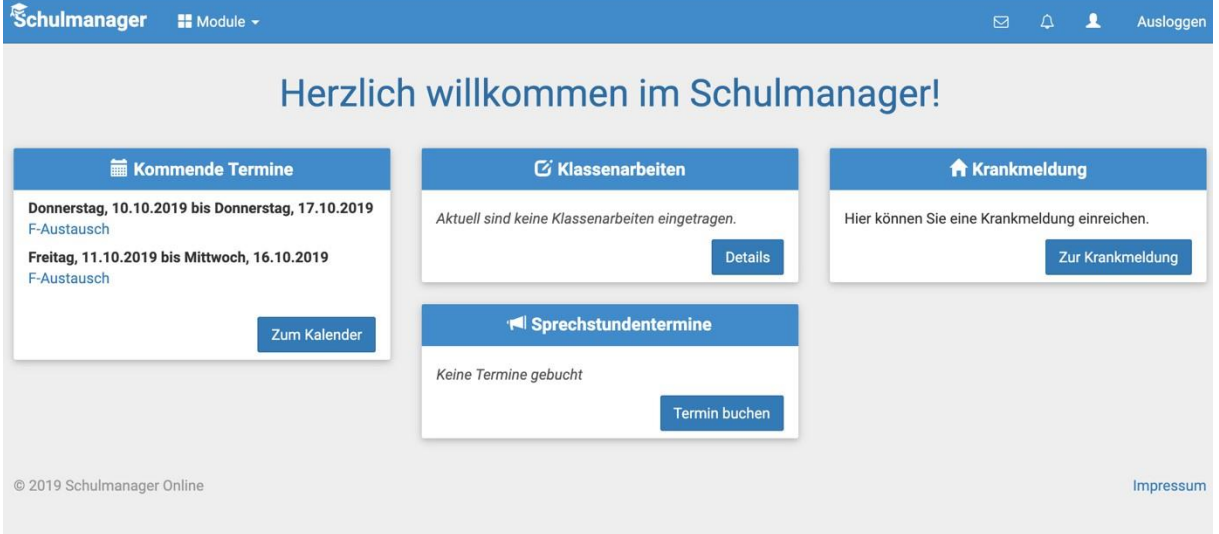

Von hier aus können Sie die verschiedenen Module aufrufen.

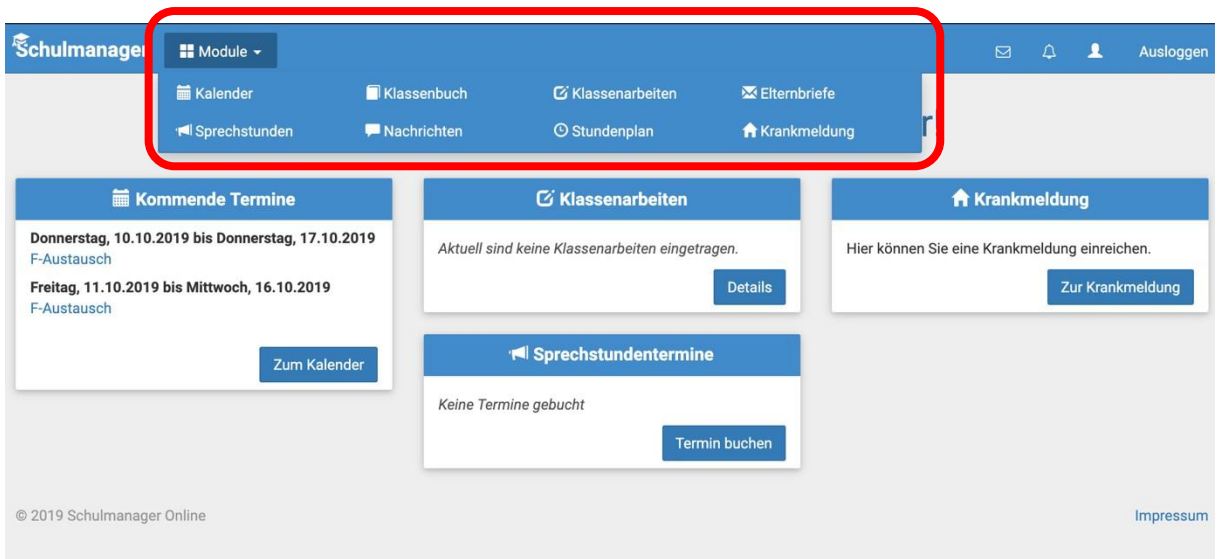

Von jetzt an gelangen Sie in den Schulmanager Online mit Ihrem Benutzernamen (E-Mail-Adresse) und Ihrem Passwort.

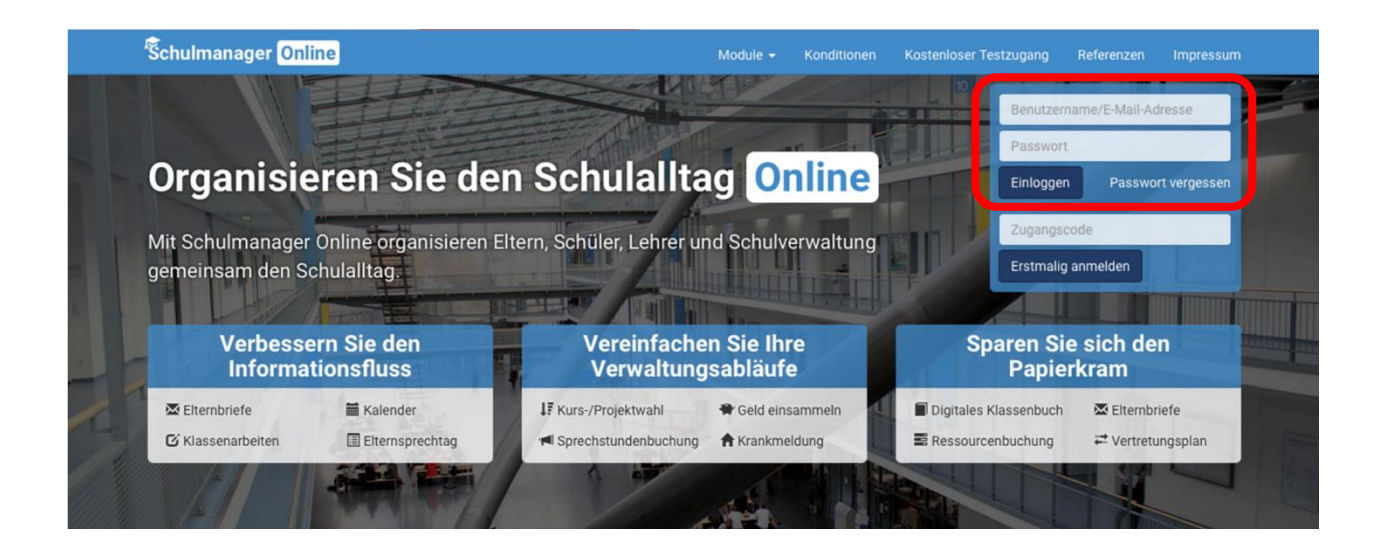